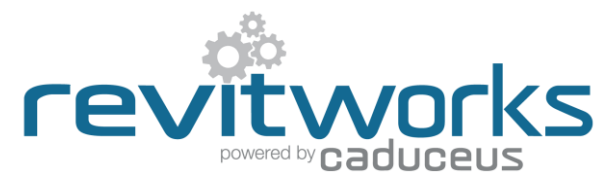

### **RevitWorks Door Factory: Multiple User Configuration**

Recommended configuration for the RevitWorks Door Factory Premium.

*For different versions: substitute <2017> with the relevant version number*.

The RevitWorks Door Factory has a multitude of components and settings that can be centralised to allow for the following:

• **Multiple users can access the same components (Panels, handles etc).**

**Default Settings** 

Metric Components

- **Shared Parameter mapping settings can be setup and maintained throughout the company without having to continually change each users settings.**
- **These "customisable" components and settings etc can be part of the company servers backup routine.**

Door Factory Component Location

As well as this, the Door Factory relies on certain files that that reside on each users PC; these files can be copied between PC's:

C:\ProgramData\RevitWorks\Door Factory 2017\Components\Metric

- **Auto Activation**
- **Default Values**
- **Default Naming**
- **Default Orientation**

#### **Recommendations:**

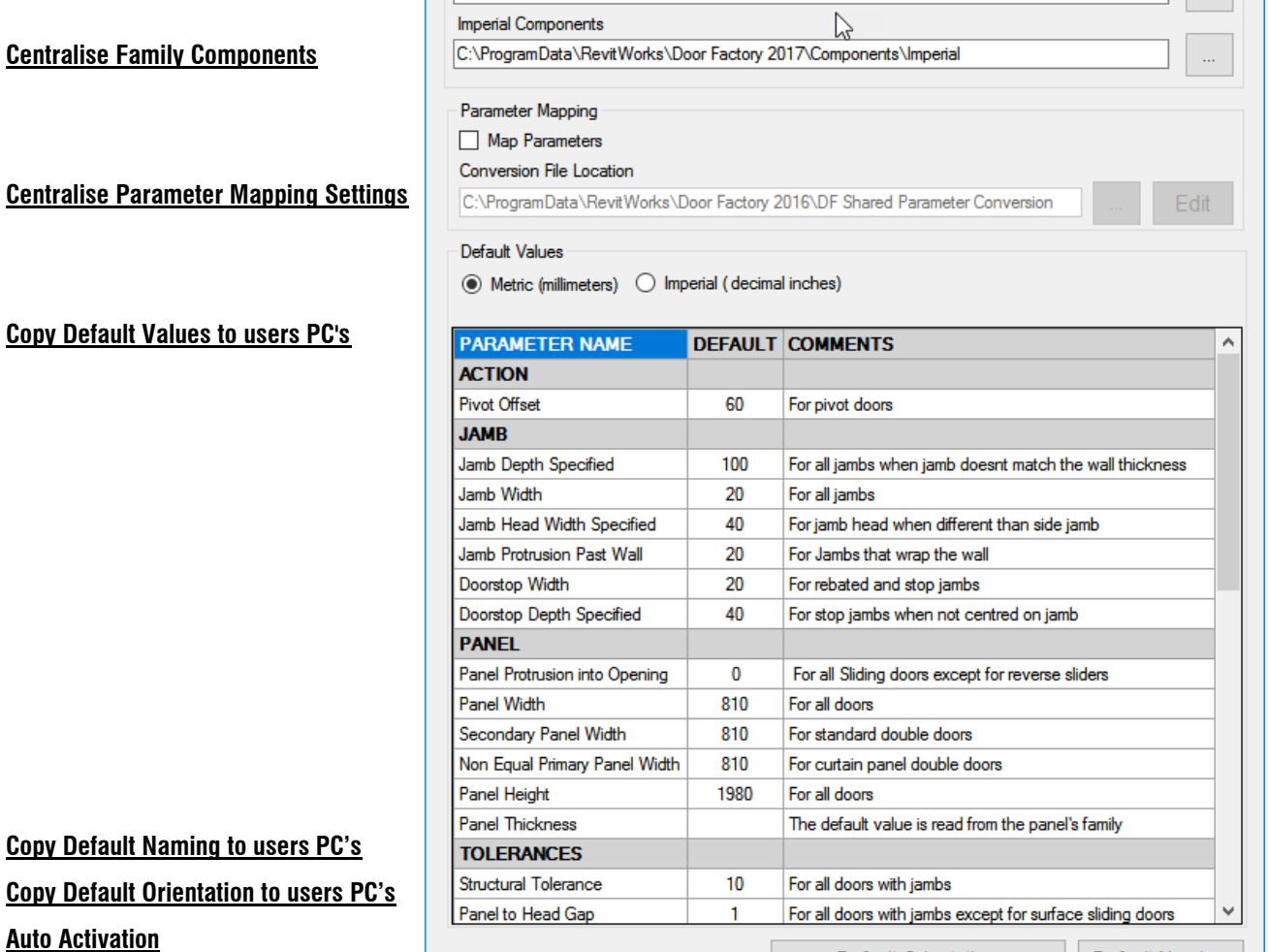

Default Orientation

Cancel

Help

**Default Naming** ОK

 $\times$ 

## **Centralising Family Components**

- 1. During the installation process, all of the Door Factory family components (panels, handles, trims and user components) get installed to C:\ProgramData\RevitWorks\Door Factory 2017\**Components**
- 2. Copy this component directory (and all subdirectories and files within it) onto a networked location of your choice within your company server.
- 3. Within the "Default Settings", change the Door Factory component locations to your new location (metric and imperial sub-directories) as below:

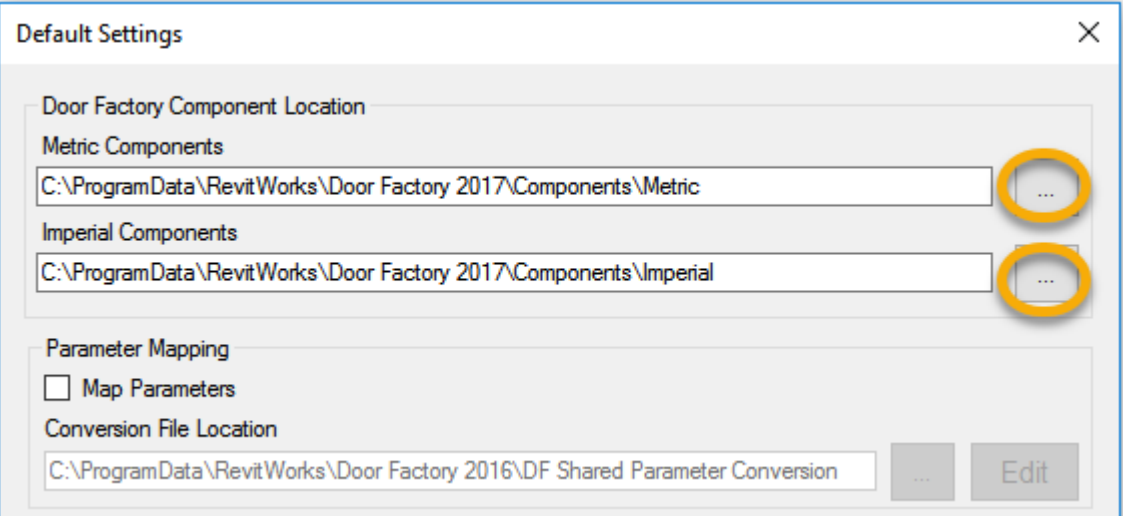

Alternatively, you can manually change the directory setting files by editing the stored location within the following text files: C:\ProgramData\RevitWorks\Door Factory 2017\**ComponentDirectory\_M.txt** for the metric component location C:\ProgramData\RevitWorks\Door Factory 2017\**ComponentDirectory\_I.txt** for the imperial component location You can update other users by overwriting the text files (as above) on their PCs with your updated ones. DO NOT move or rename these .txt files, the Door Factory relies on them.

# <span id="page-2-0"></span>**Centralising Parameter Mapping Settings**

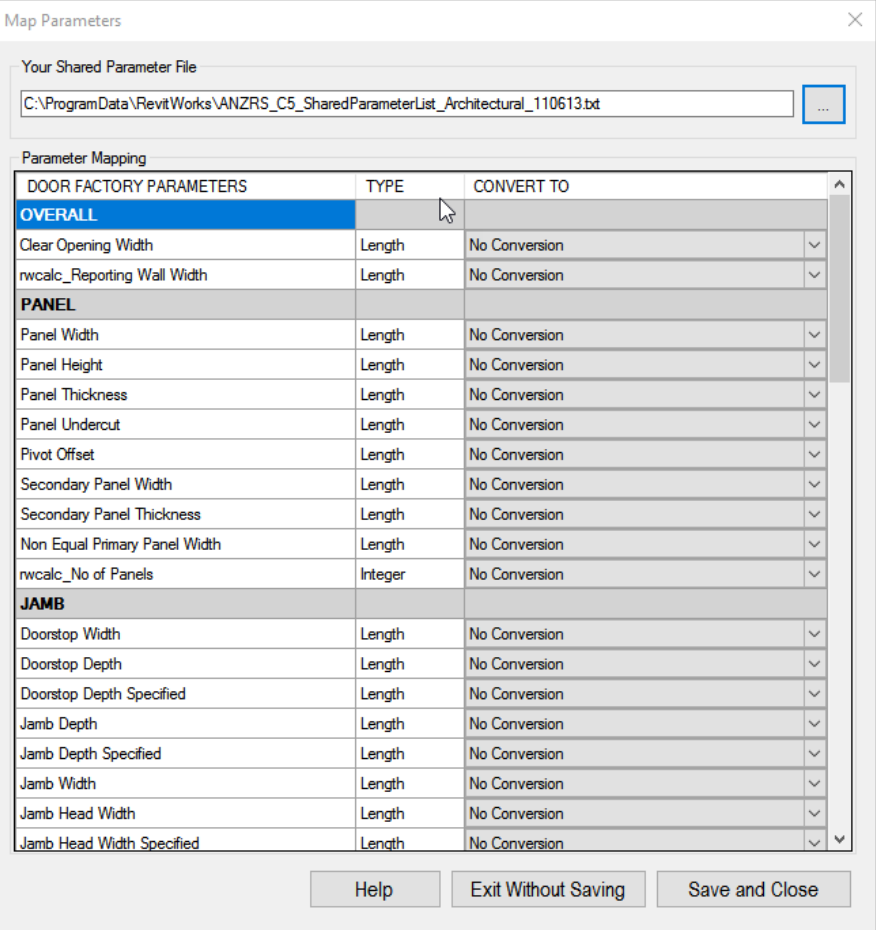

If/when you have mapped the Door Factory Parameters to your Shared Parameter file and names, all of those settings are saved within the following file:

C:\ProgramData\RevitWorks\Door Factory 2017\DF Shared Parameter Conversion\**DF Shared Parameter Conversion.txt**

- 1. Copy this .txt file directory onto a networked location of your choice within your company server.
- 2. Go to the Door Factory "Default Settings" and amend the "Conversion File Location" to point at the new location of the .txt file as below:

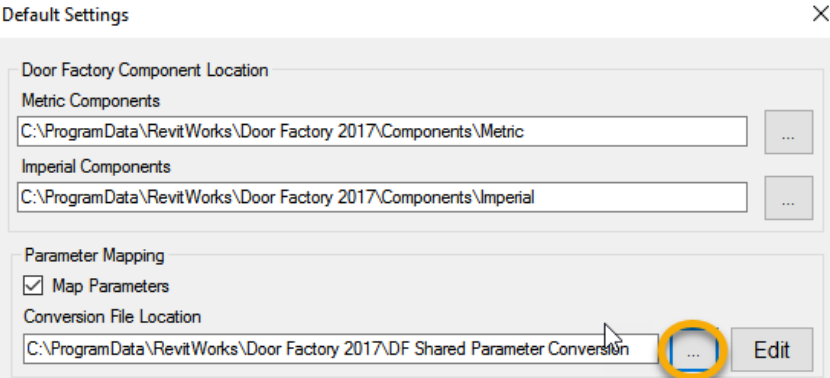

When you update this file location, the Door Factory saves that location within the following text file:

C:\ProgramData\RevitWorks\Door Factory 2017\ **SPC File Location.txt**

You can update other users by overwriting the text file (as above) on their PCs with your updated one. DO NOT move or rename this .txt file, the Door Factory relies on it.

## <span id="page-3-0"></span>**Copying Default Values**

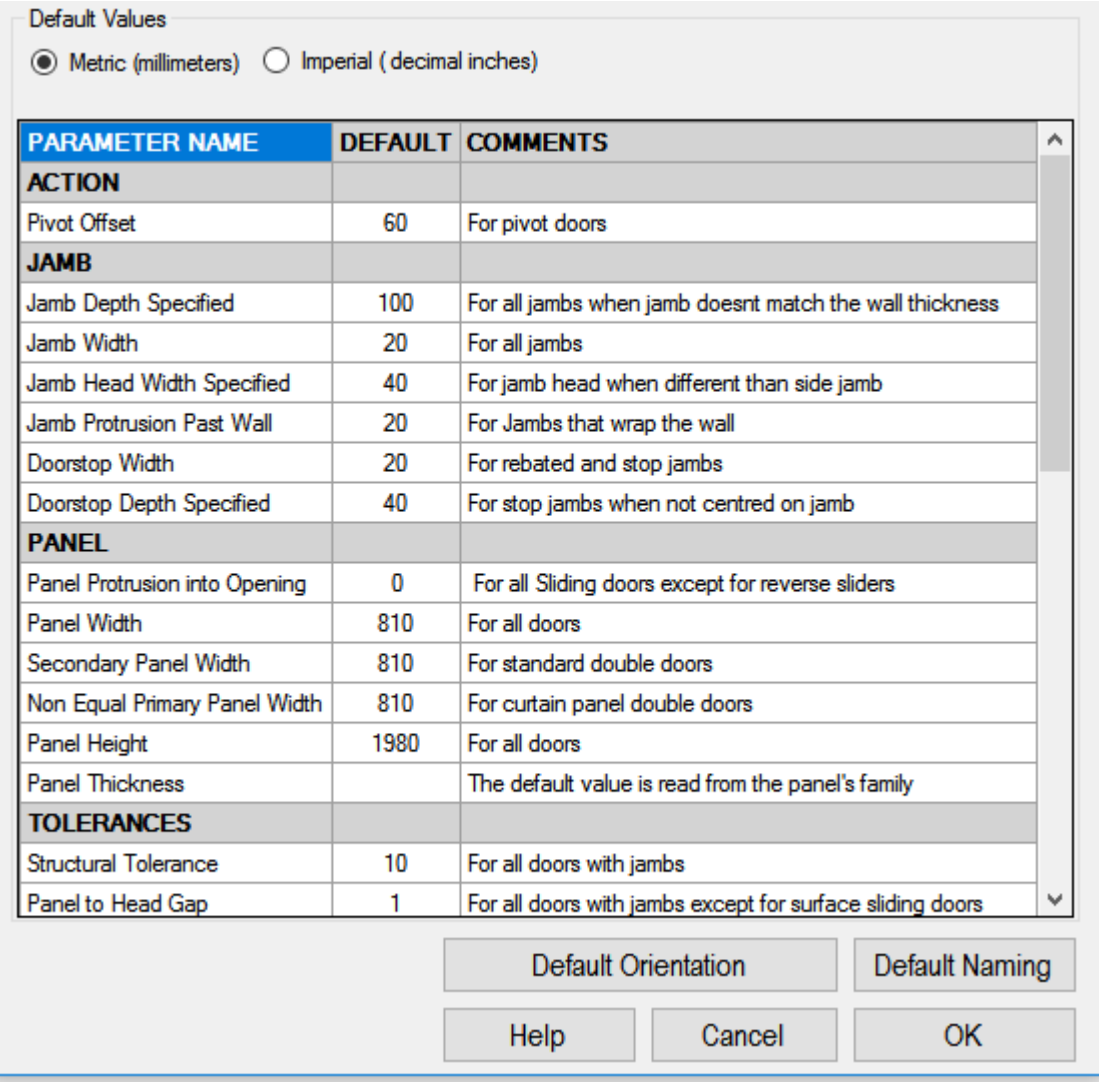

When you update the Default Values within the Default Settings dialog, the Door Factory saves these values within the following text files:

C:\ProgramData\RevitWorks\Door Factory 2017\ **DefaultValues\_M.txt** for the metric default values

C:\ProgramData\RevitWorks\Door Factory 2017\ **DefaultValues\_I.txt** for the imperial default values

You can update other users by overwriting the text files (as above) on their PCs with your updated ones. DO NOT move or rename these .txt files, the Door Factory relies on them.

### <span id="page-4-0"></span>**Copying Default Names**

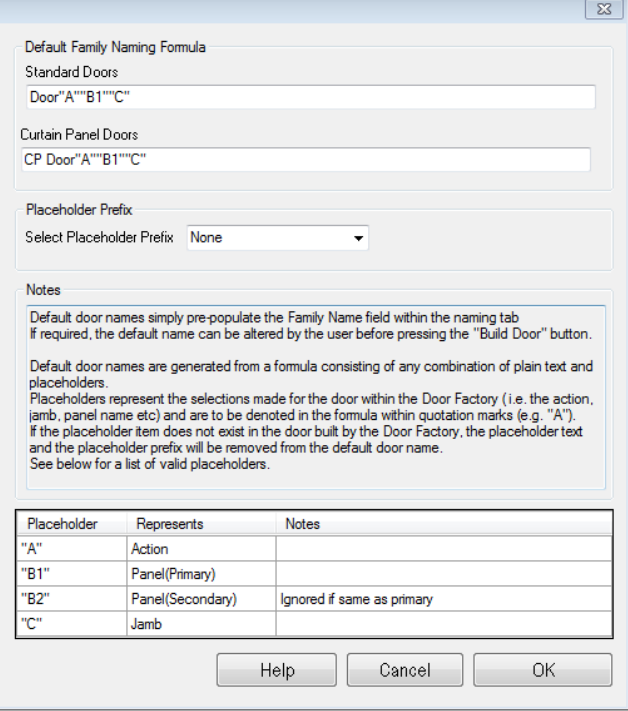

When you update the default naming formula, the Door Factory saves these values within the following text file:

#### C:\ProgramData\RevitWorks\Door Factory 2017\ **Default\_names.txt**

You can update other users by overwriting the text file (as above) on their PCs with your updated one. DO NOT move or rename this .txt file, the Door Factory relies on it.

### <span id="page-4-1"></span>**Copying Default Orientation**

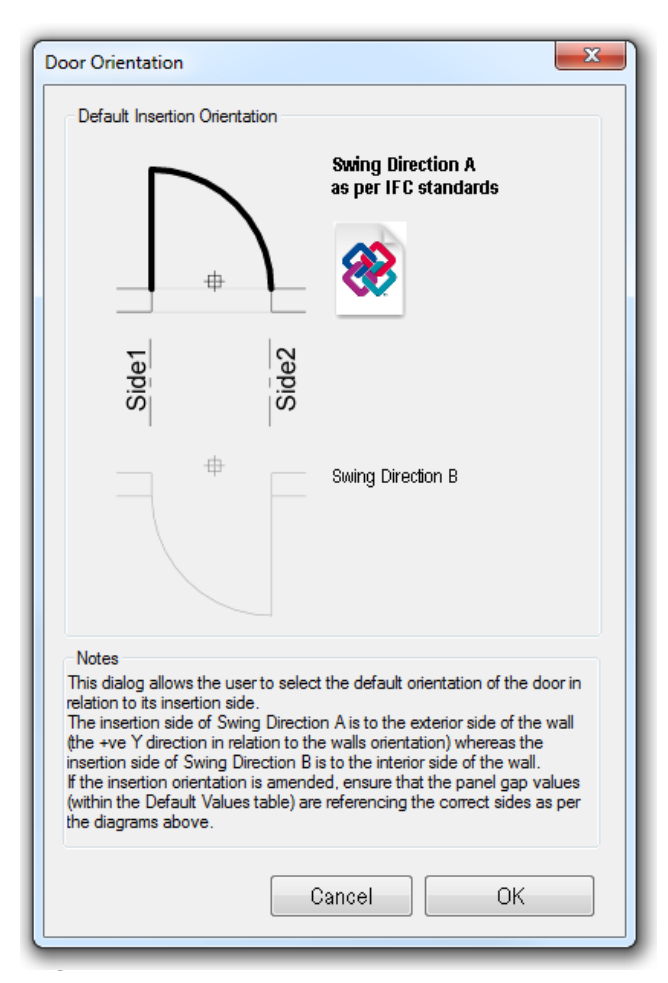

When you update the default orientation, the Door Factory saves these values within the following text file:

C:\ProgramData\RevitWorks\Door Factory 2017\

#### **Default\_ orientation.txt**

You can update other users by overwriting the text file (as above) on their PCs with your updated one. DO NOT move or rename this .txt file, the Door Factory relies on it.

#### **Important!**

If unchanged, the door factory orientation defaults to Swing Direction A. We recommend that you use this orientation since it ensures compliance with IFC standards.

### <span id="page-5-0"></span>**Auto Activation**

On first use, the Door Factory needs activation.The easiest way of activating multiple users is to edit the following file:

C:\ProgramData\RevitWorks\Door Factory 2017\ **autoActivationKey.xml**

*If you haven't got a .xml editor, just edit it within a text editor (i.e. Notepad).*

To Edit, copy/paste your activation key carefully *within the speech marks*, overwriting the "Insert your activation key between these speech marks' text.

#### *Example:*

```
<?xml version="1.0" encoding="utf-8"?>
```
 $<$ root $>$ 

<autoActivationKey activationKey="**Insert your activation key between these speech marks**" />

 $<$ /root $>$ 

#### *becomes:*

```
<?xml version="1.0" encoding="utf-8"?>
```
 $<$ root $>$ 

```
<autoActivationKey activationKey="xxxxx-xxxxx-xxxxx-xxxxx-xxxxx" />
```
 $<$ /root $>$ 

You can update other users by overwriting the text file (as above) on their PCs with your updated one